## **Uploading Sample Files to CMDP**

## **LDS Users:**

Once your samples have been created in LDS and have a 'RDY' status, they may be uploaded to CMDP directly from the LDS dashboard. There are two options: 'CMDP ALL RDY', which uploads all the samples with 'RDY' status, and 'CMDP Selected', which uploads only the samples that have their checkbox selected. Click the icon you would like to use to upload the samples.

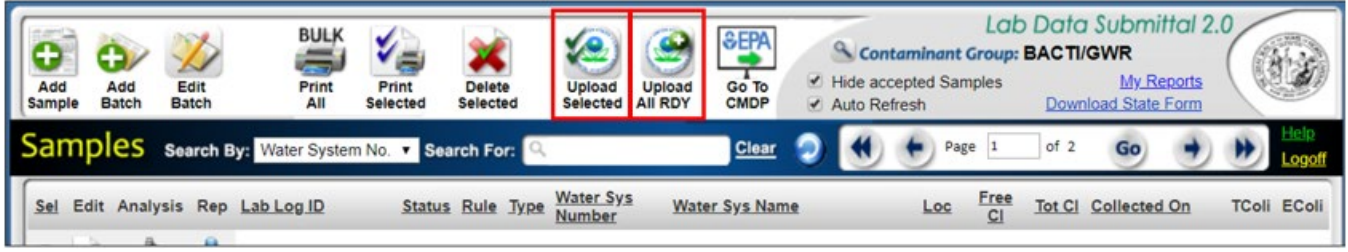

*Note: Composite samples must be uploaded individually using the 'Upload Selected' icon.*

Once you have chosen either option, a pop-up window will prompt you to enter your CMDP username and password. Enter your SCS credentials to create and send an XML file to CMDP.

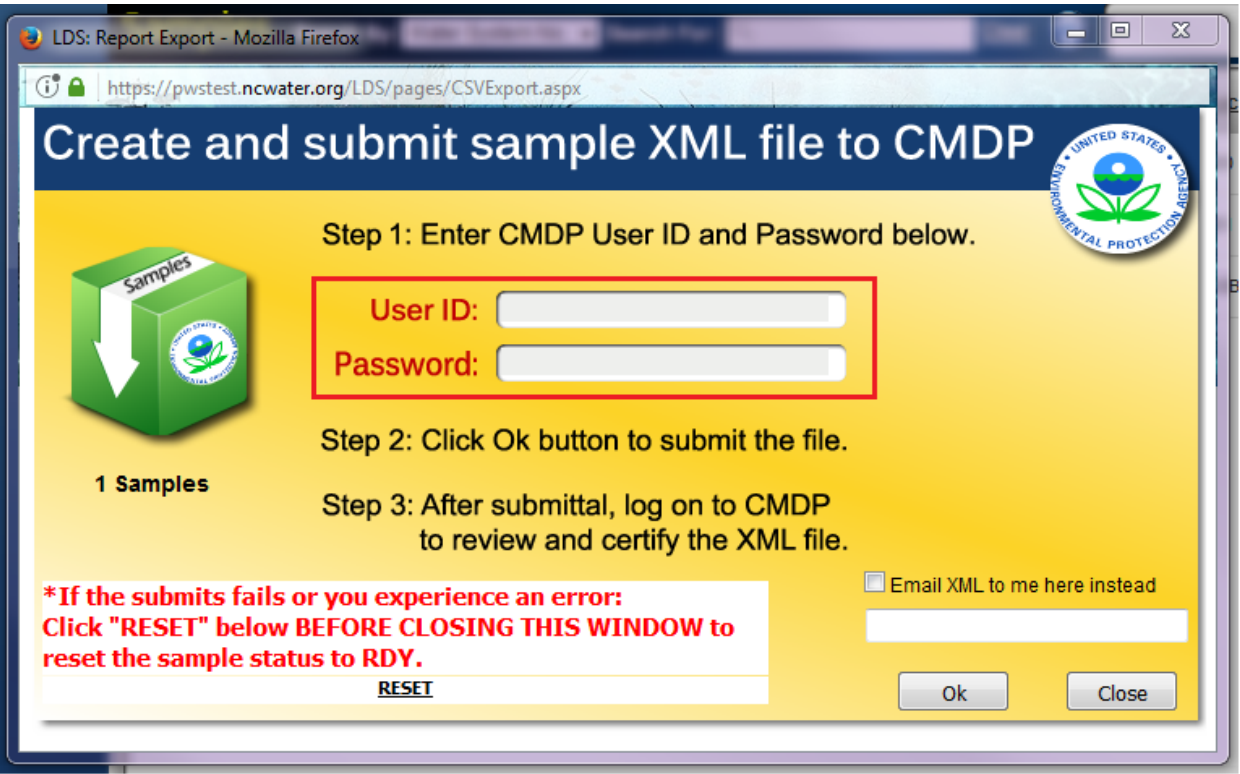

Read the prompted agreement and click 'OK' to continue, or 'Cancel' to make changes. Once you click 'OK', you will need to continue to the CMDP website to complete the submission to the State.

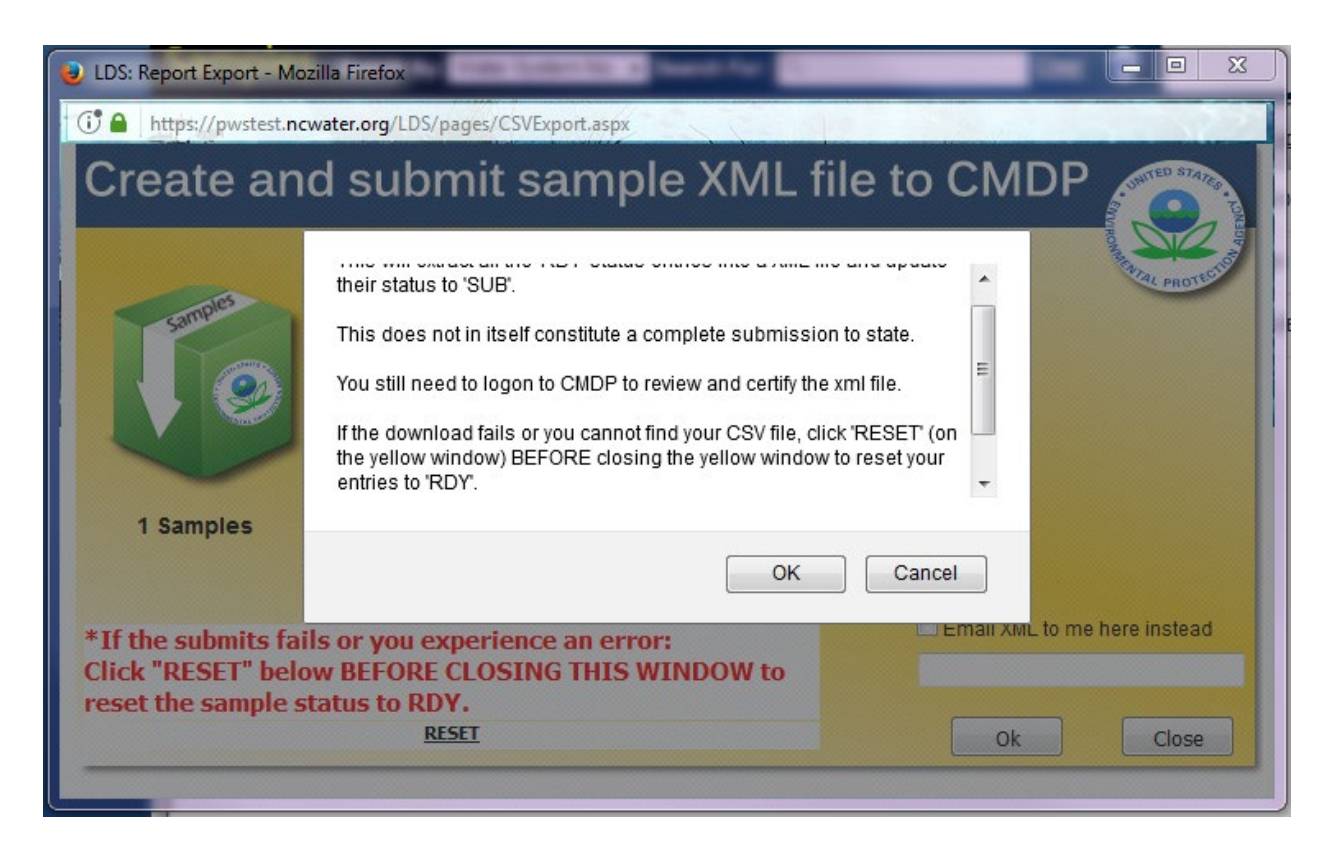

A pop-up window will confirm that the file was sucessfully sent to CMDP. Click OK.

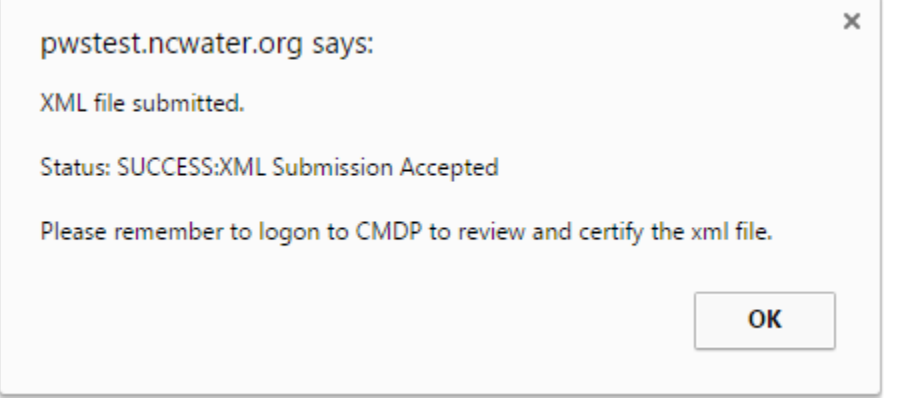

Close out of the upload file window and use the "Go to CMDP" Icon at the top of the page to open a new window to the CMDP login screen.

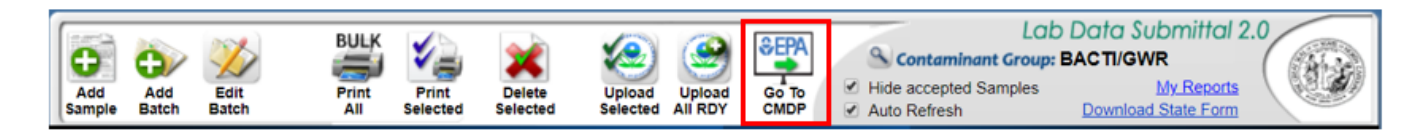

## **Reviewing, Certifying, and Submitting Samples in CMDP**

To verify that the sample(s) uploaded or transferred to CMDP successfully, log on to the CMDP web application [\(https://cmdp.epa.gov\)](https://cmdp.epa.gov/) using your credentials.

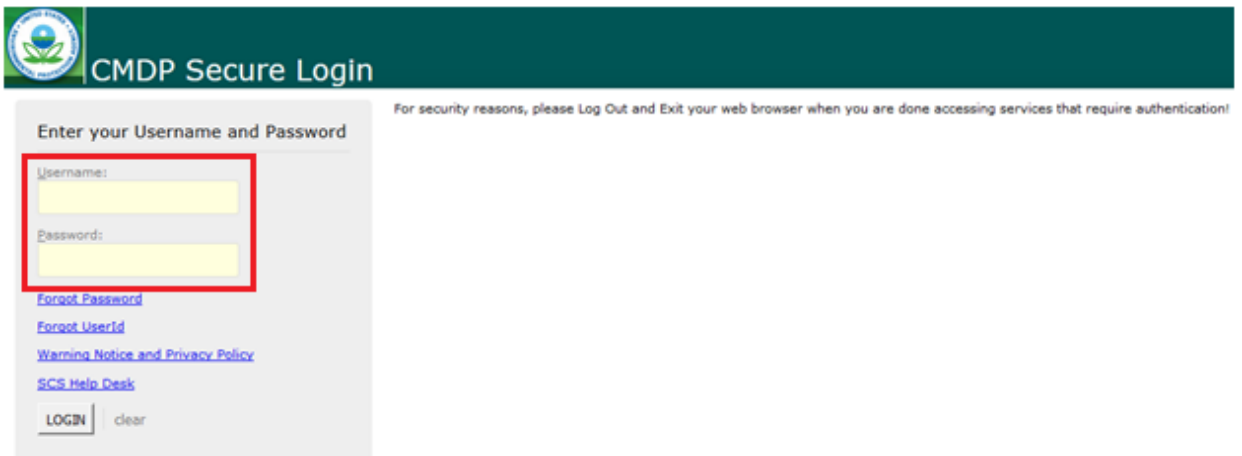

Select the 'Drinking Water Sample Jobs' tab near the top of the page to view a list of submitted files in 'Job Maintenance View'.

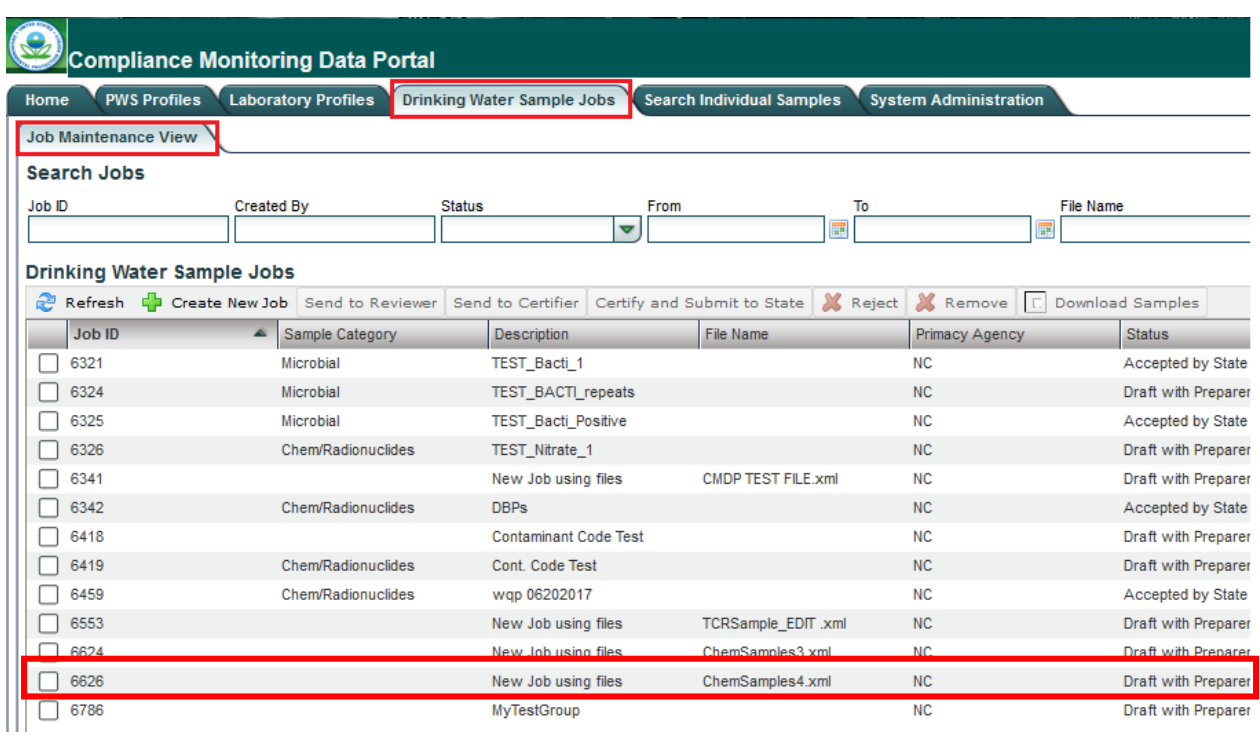

User will then double-click the sample job they just created to open the 'Job Summery View'.

In the 'Job Summary View', click on the 'Validation' tab to check XML file for errors. 'XML Submittal Validation Summary' will show how many samples of each type were uploaded, how many were without errors, and how many were with errors. Click on the row to view error descriptions.

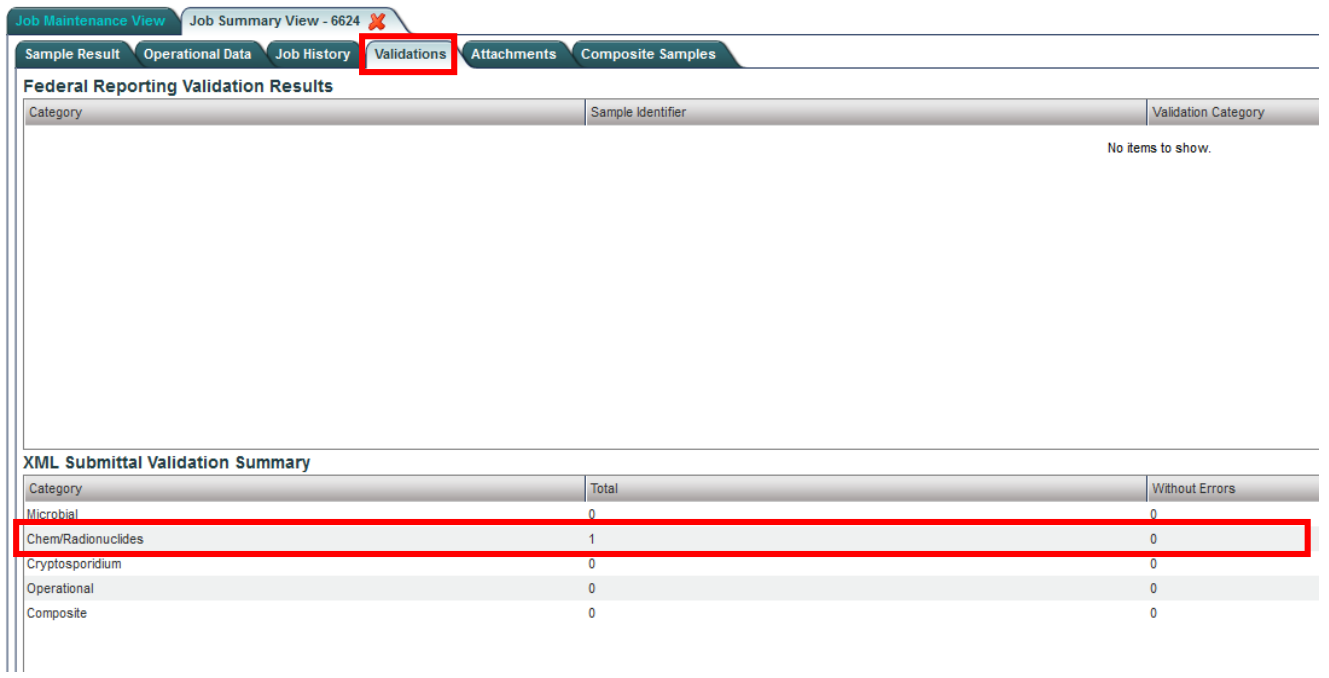

After clicking on the row of the samples you wish to see, the 'XML Submittal Validation Error Details' section will show error messages detailing where and what type of error occurred.

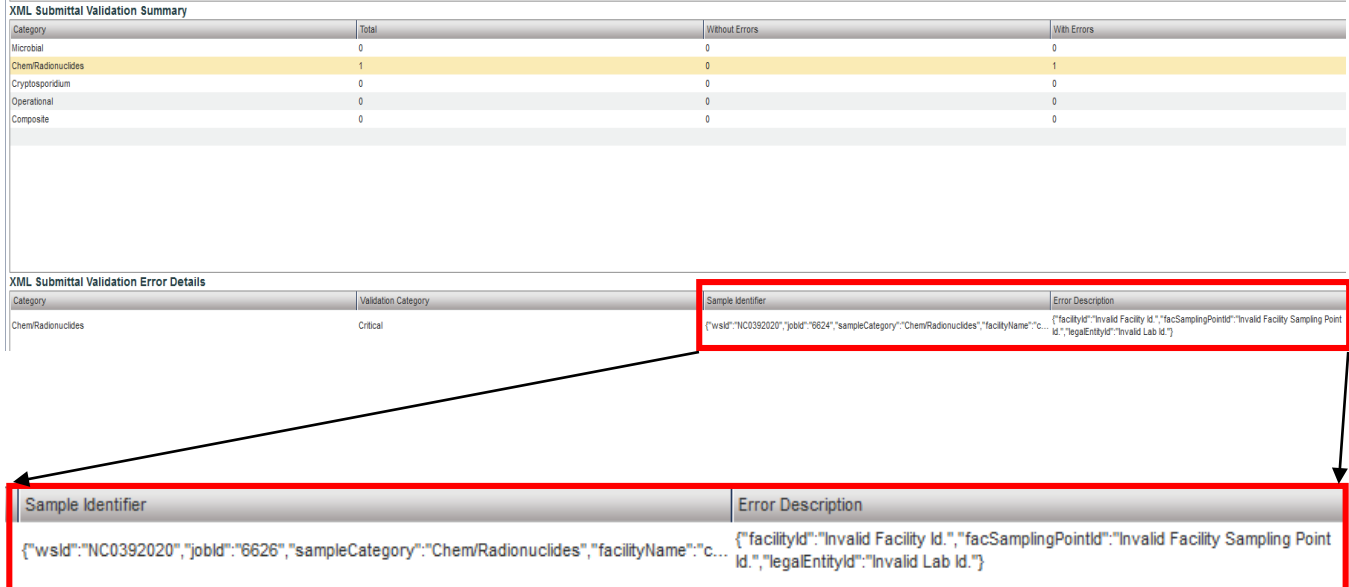

If critical errors are found, close out of the 'Job Summary View' and return to the 'Job Maintenance View'. Select the job and click 'Remove' to delete. Make corrections to the samples and re-upload the sample file following the steps outlined in the section above, **Uploading Sample Files to CMDP**.

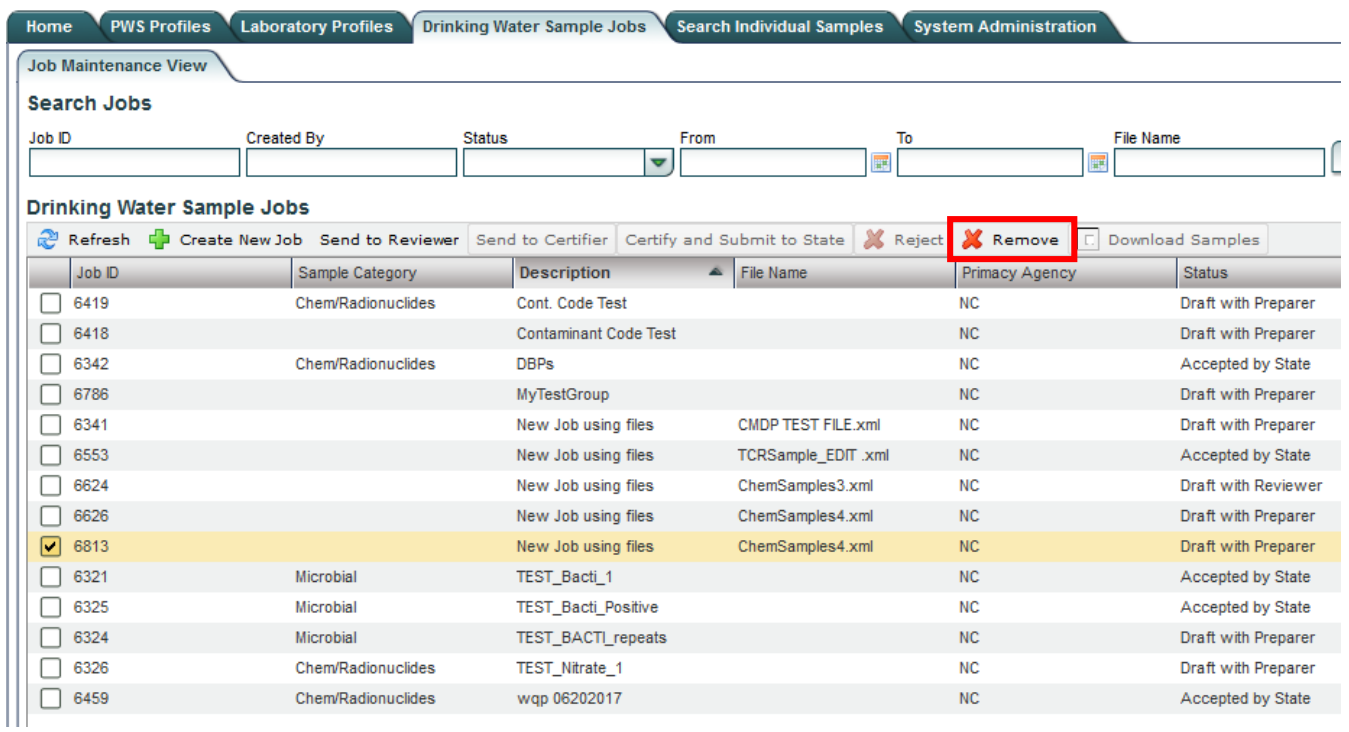

Once all errors have been corrected, transfer the job to the reviewer. Click the box next to the job to select it, then click 'Send to Reviewer'.

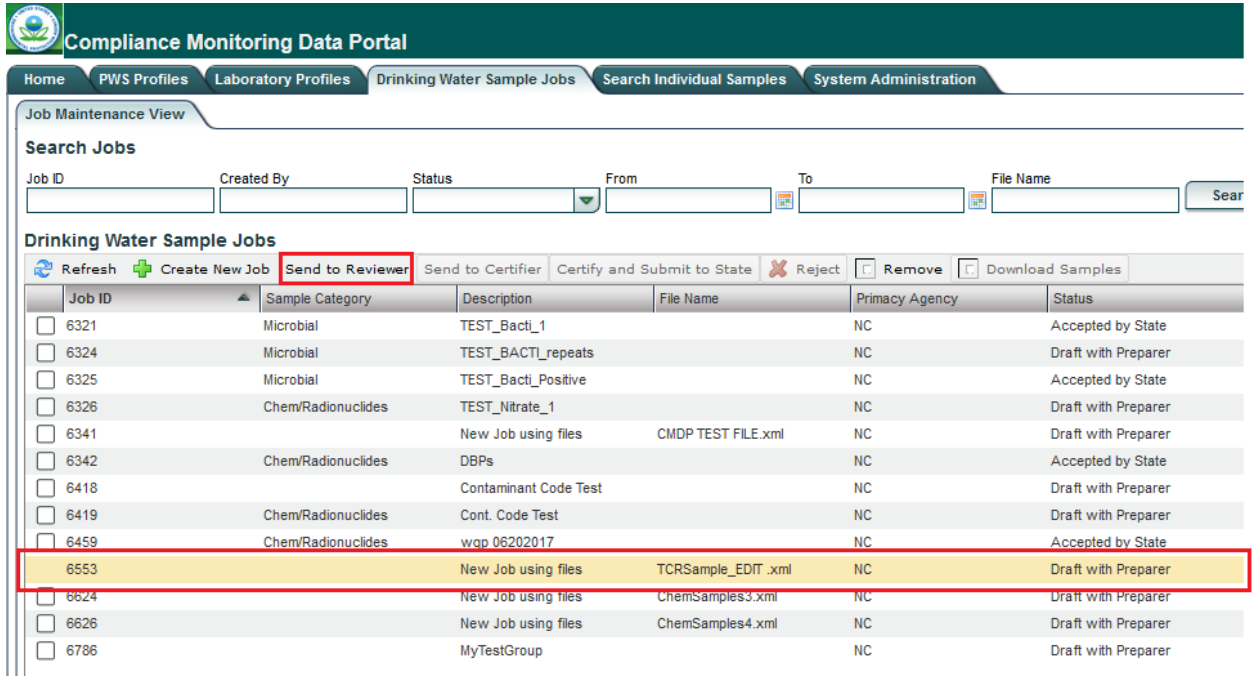

A prompt will ask you to select an individual from the dropdown menu. Once the reviewer has been chosen, click 'Submit'. For this step, users with certifier or administrator roles will be selecting themselves.

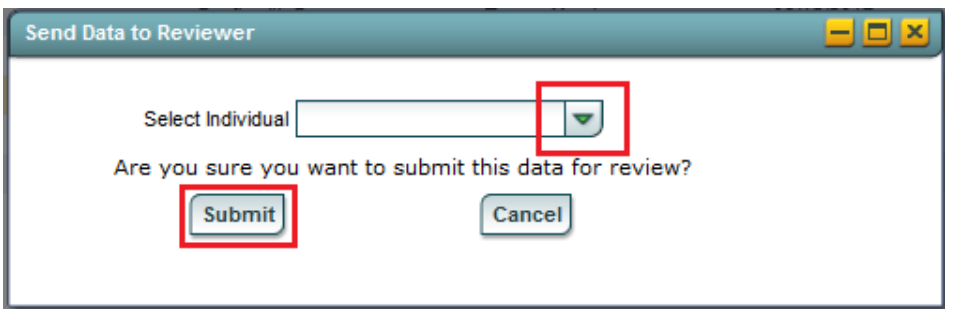

A notification will indicate if a sample was sent successfully.

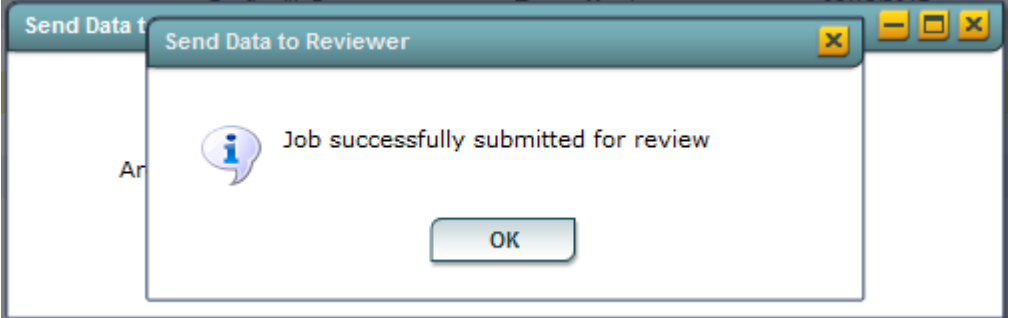

Once the sample has been submitted for review, the reviewer, if a separate entity than the preparer, must log on to access the job. From the same 'Job Maintenance View' window under 'Drinking Water Sample Jobs', the Reviewer's name should appear under 'Reviewer'.

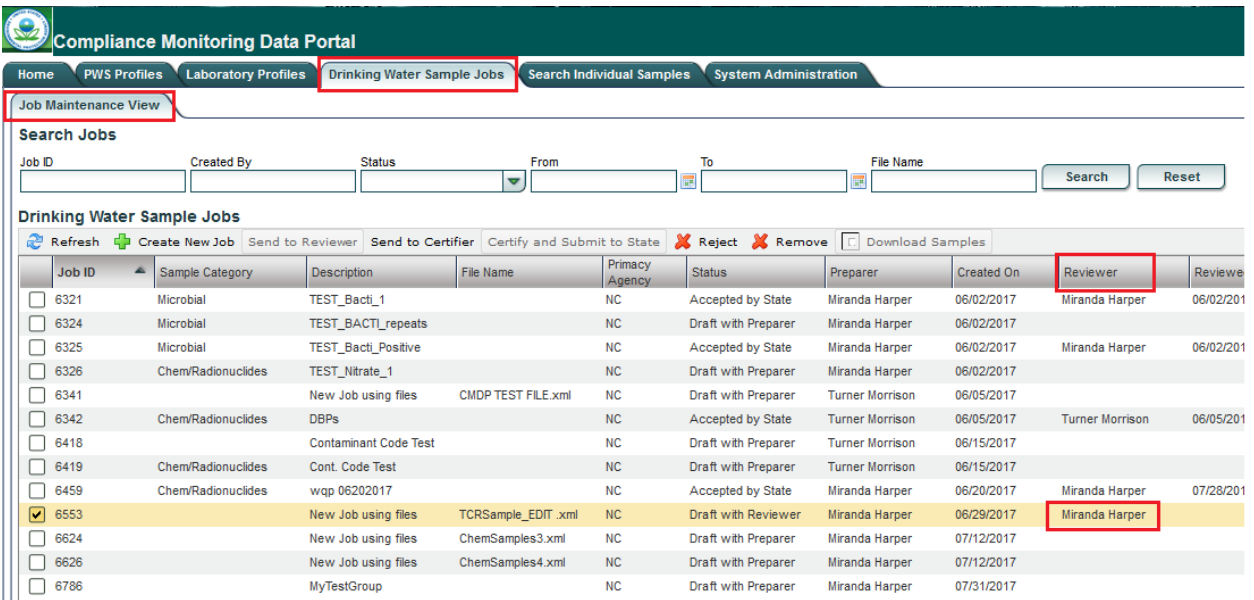

To review a sample job, double click the job you want to view. A window titled 'Job Summary View' will open. The reviewer then clicks on the 'Sample Result' tab to view the sample information. The viewer will see a summary of the sample information for all the samples in the file.

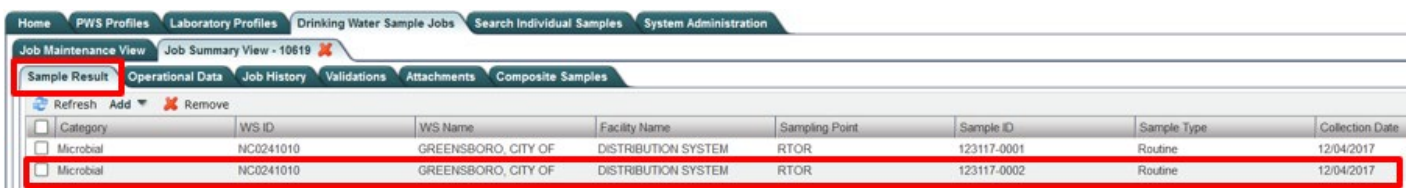

For a more detailed view of the sample information, double click on the sample row that you would like to view. A new window will open displaying the analysis information. When you have finished reviewing the sample information for the selected row, click the 'close' icon. You will then return to the sample result view and can select another sample to review.

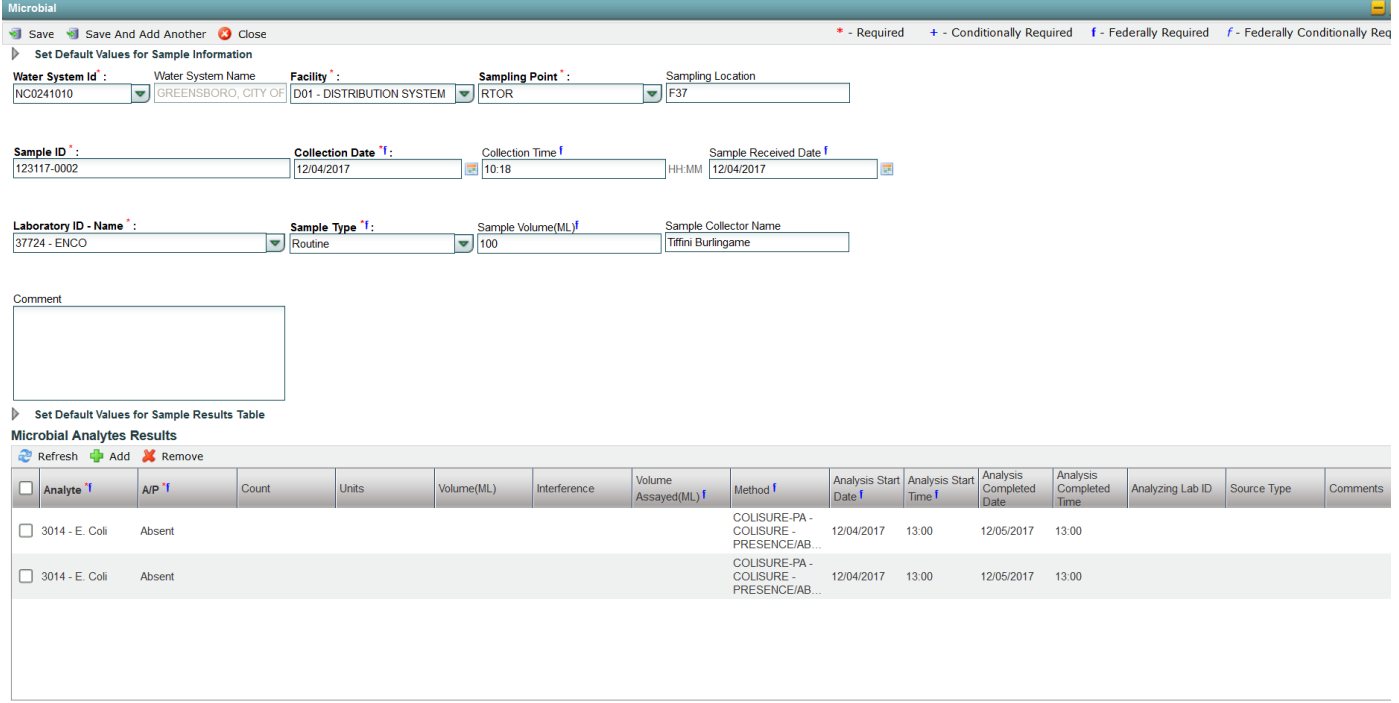

 $\triangleright$  Field Results and Measurements

When the review of the sample information is complete and the job is ready to send to the Certifier, return to the 'Job Maintenance View' window, select the job by checking its box, and click 'Send to Certifier'.

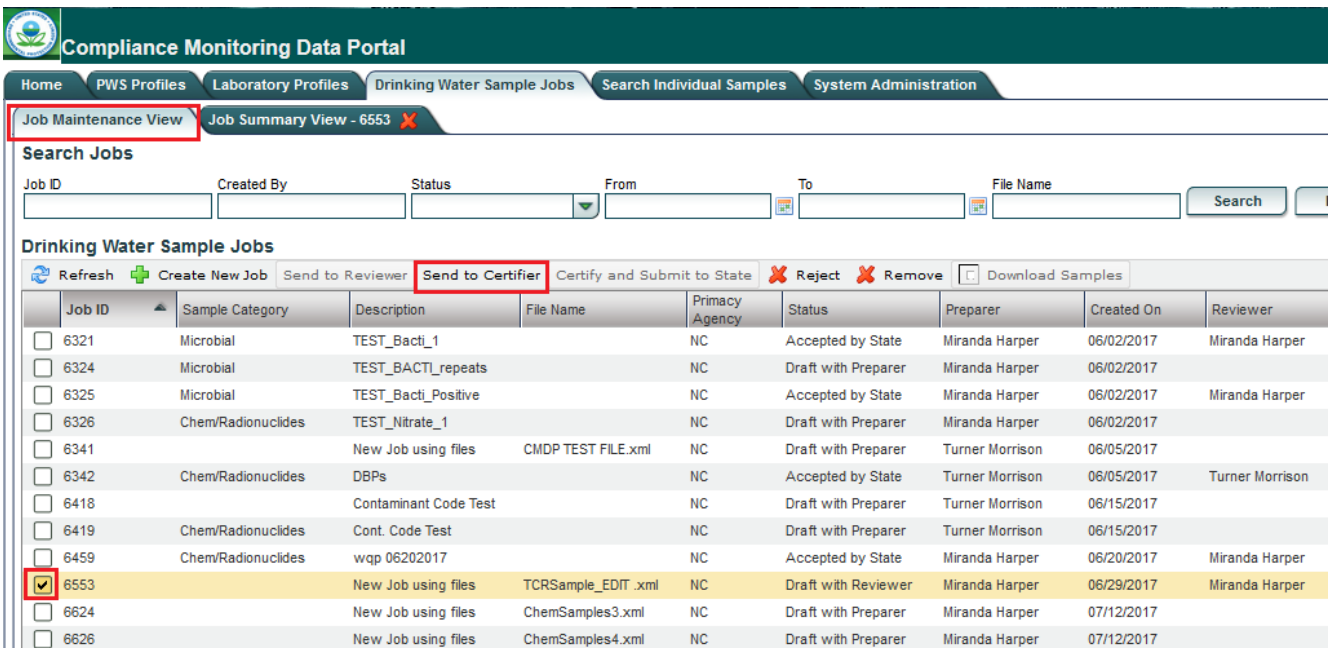

Select an individual from the dropdown menu and click 'Submit'. Remember that users with certifier or administrator roles will select themselves.

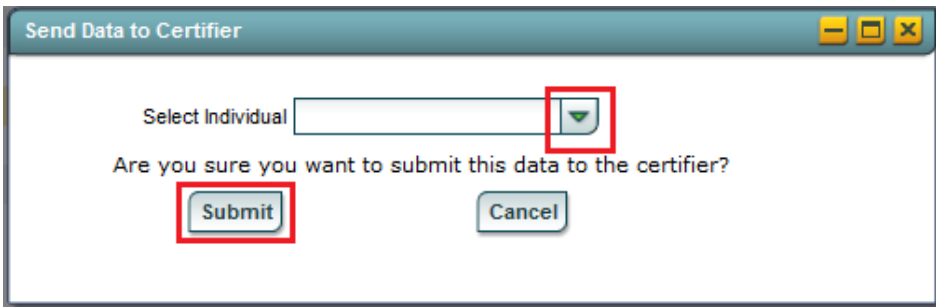

A notification will indicate if a sample was sent successfully.

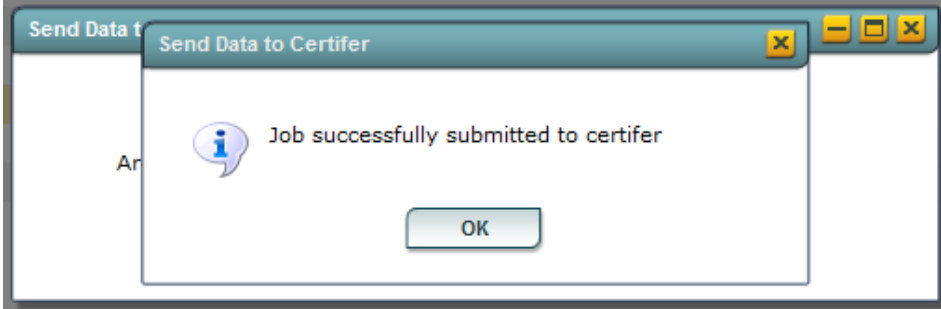

Once the sample has been submitted for certification and submission, the certifier, if a separate entity than the reviewer, must log on to access the job. From the same 'Job Maintenance View' window under 'Drinking Water Sample Jobs', the Certifier's name should appear under 'Certifier'.

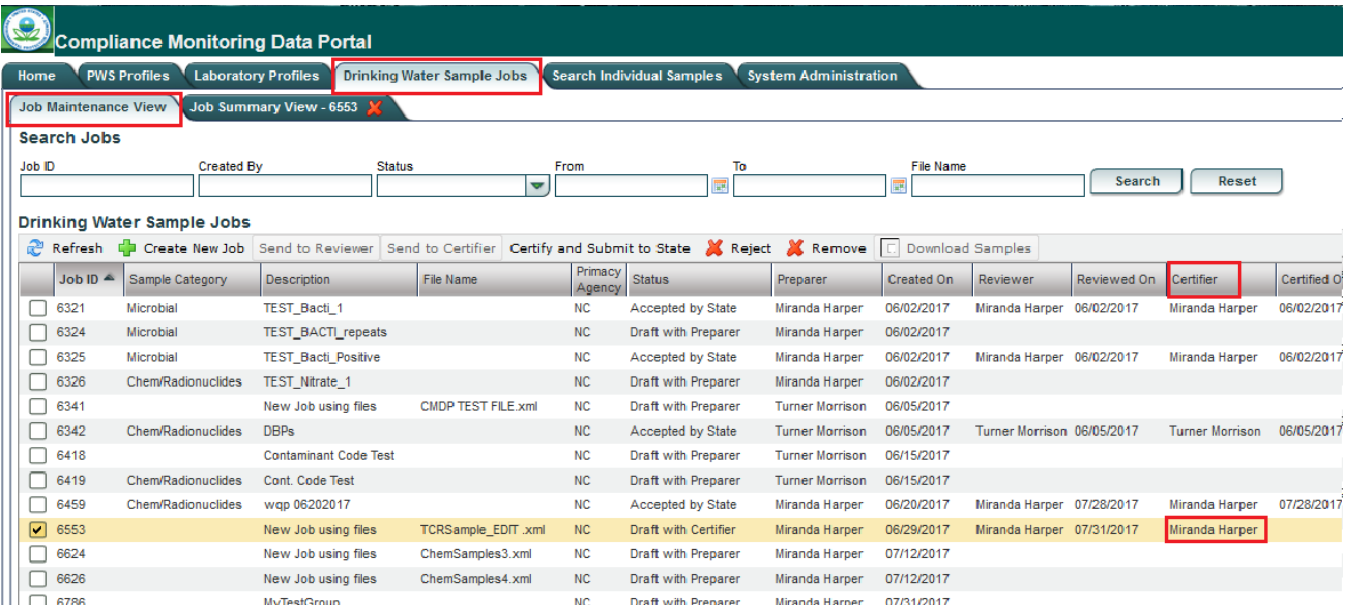

To certify and submit to the State, select the sample and click 'Certify and Submit to State'.

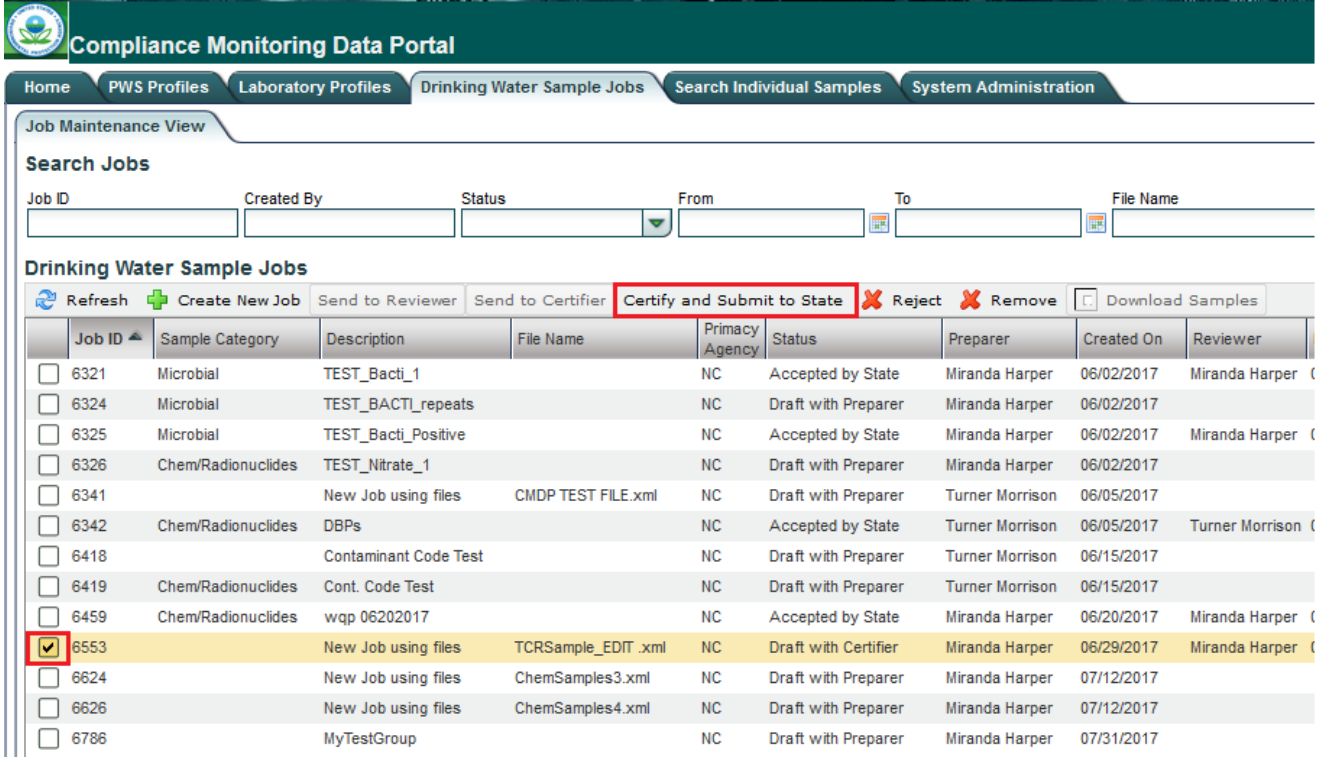

Answer the security question, check the certification box, and click 'Submit'. If the certifier would like to have a file submission confirmation, click 'Download Sample XML' before clicking 'Submit'.

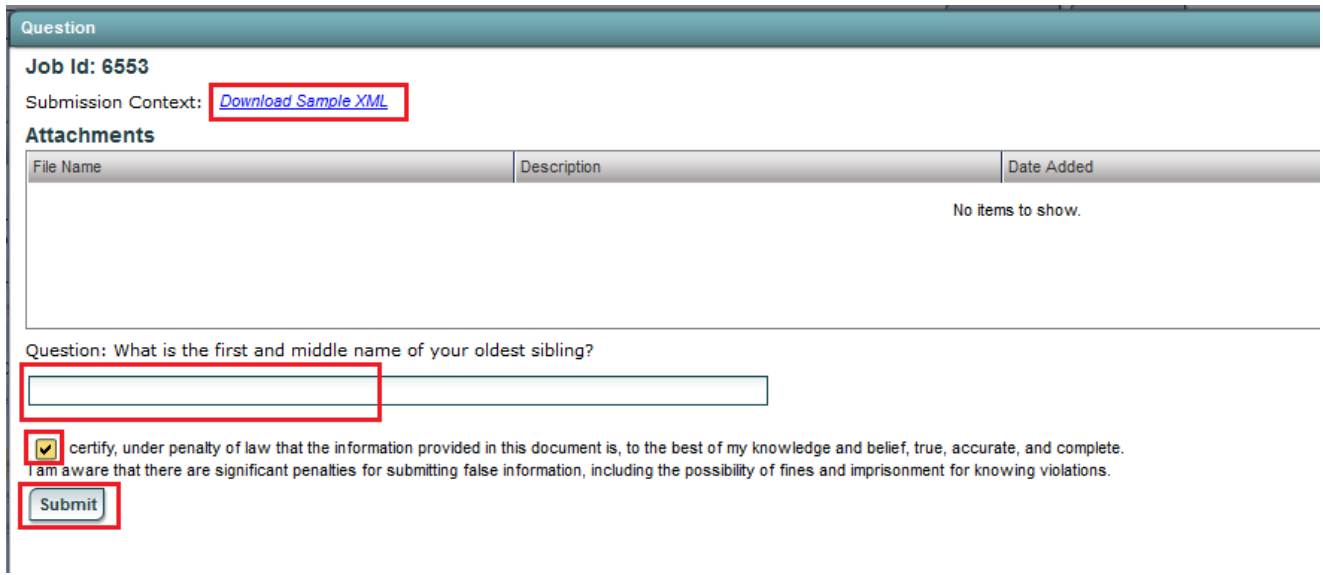

Clicking 'Download Sample XML' will produce a table with the following information.

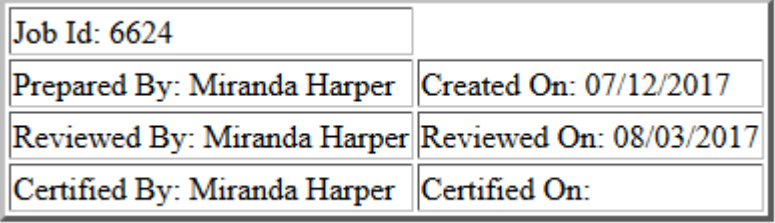

A notification will verify that the job was successfully submitted to the State.

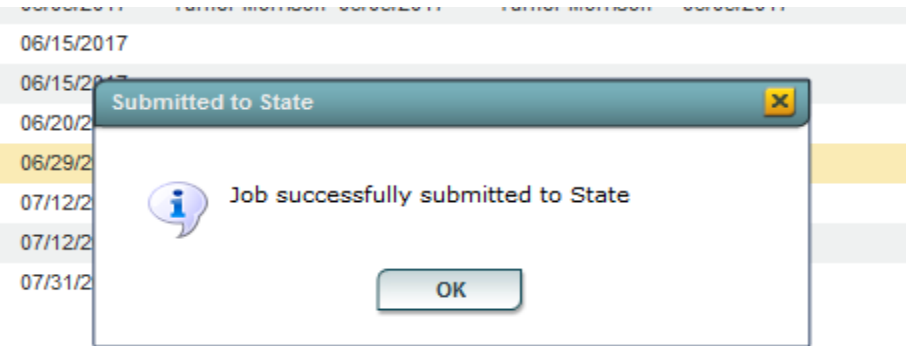

The status of the sample will change to 'Submitted'. This indicates that the file has been marked for submission to the State and is waiting to be accepted into the State's database.

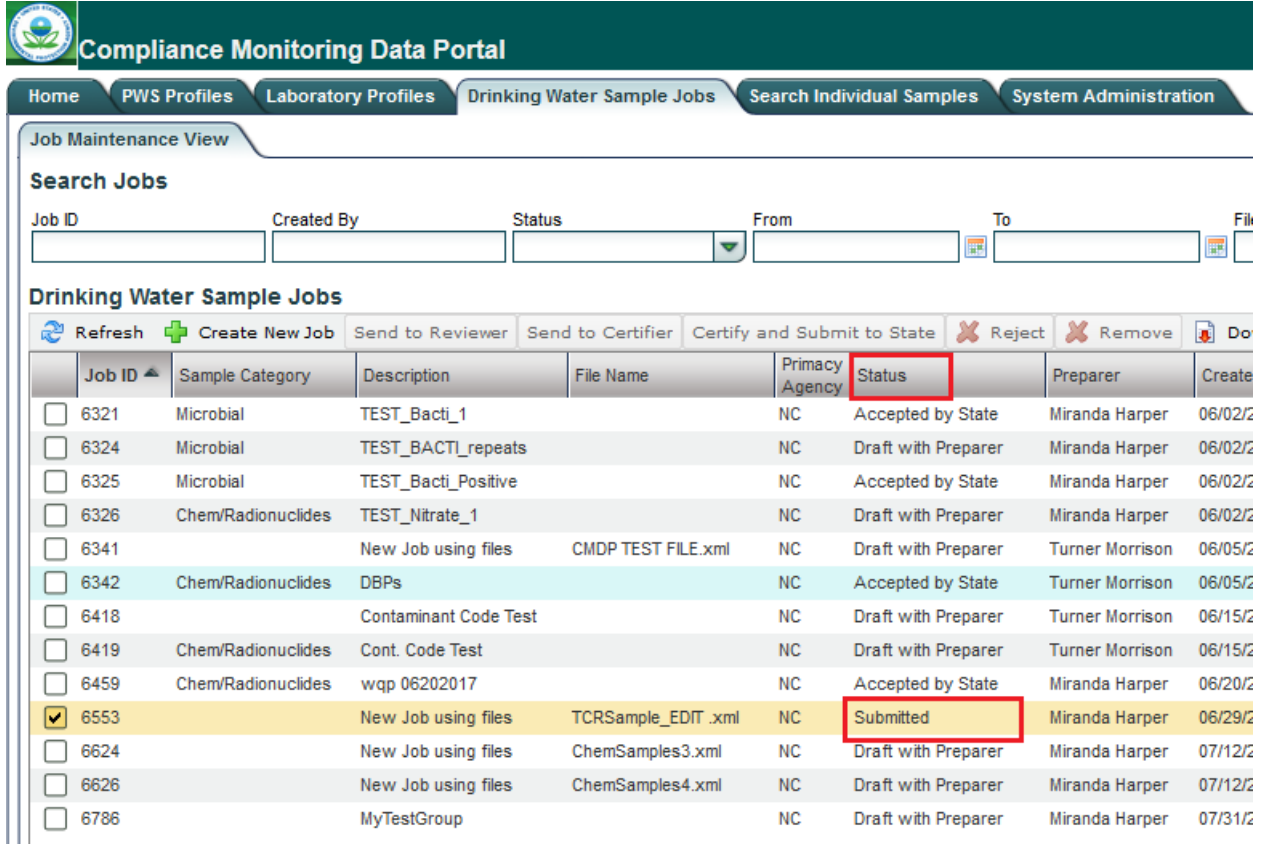

The State database (SDWIS) will refresh every 15 minutes and download samples that have been marked for submission. Once the sample is accepted, the status of the job will change to 'Accepted by State'. The status in LDS will also update as usual and the samples will be hidden from the active screen. At this point, no further action is required.

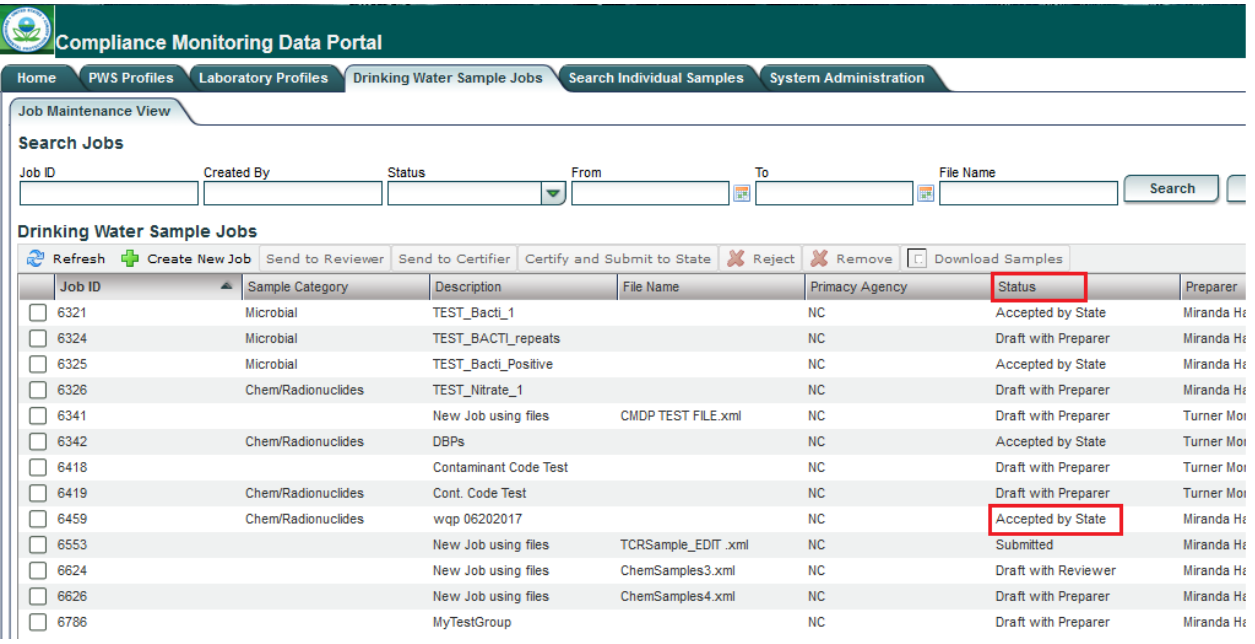

If an error in the sample information is found before the sample has been certified and submitted to the State, you may delete the entire job ID as you would if you had a critical error (page 5) or delete the individual sample that needs to be corrected. To delete an individual sample from a job, open the Job Summary View by double clicking on the job in the 'Job Maintenance View', select the checkbox next to the sample that needs to be removed, and click 'Remove'. Contact the appropriate rule manager for the sample contaminant to have the sample reset in LDS so that corrections can be made. Resubmit the sample following the same CMDP upload and certification procedure.

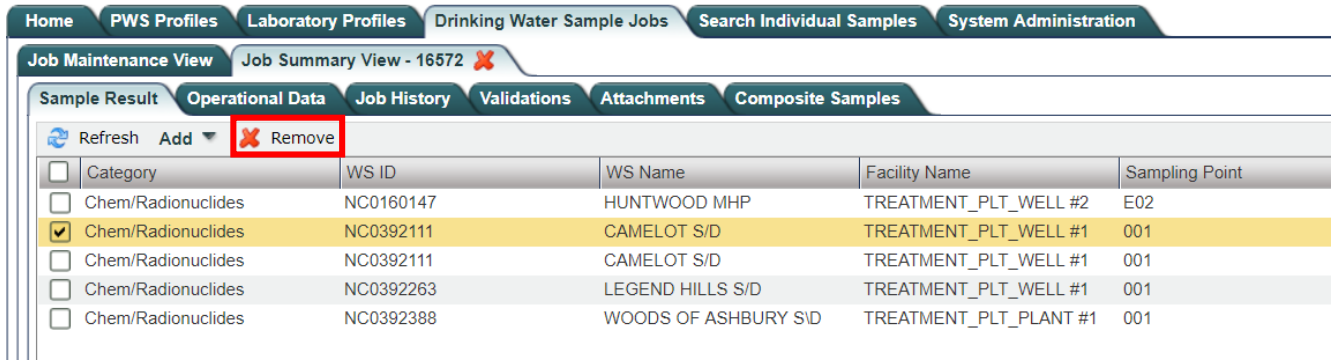

If an error in the sample information is found after the file has been certified and submitted, contact the appropriate rule manager for the sample contaminant to have the sample deleted from the State database and reset in LDS. Please be aware that once the sample job has been certified, the samples cannot be modified or deleted in CMDP. Therefore, the user must use an amended sample ID number when resubmitting modified sample data to prevent a duplicate sample ID error in CMDP. We recommend adding an \_A to the end of the end of the sample ID to denote that it has been amended (i.e. 20190101\_W01\_A). The rule manager can still reset the sample in LDS back to RDY status so that the sample data and sample ID can be updated for re-submission. Remember to uncheck the analysis complete box to unlock the sample data for editing. For total coliform samples this requires opening the analysis screen first (the microscope icon), unchecking the complete box, and saving before you can modify the sample in the edit/review screen (paper and pencil icon). The analysis complete box must re-checked to advance the sample from ANL status back to RDY status.